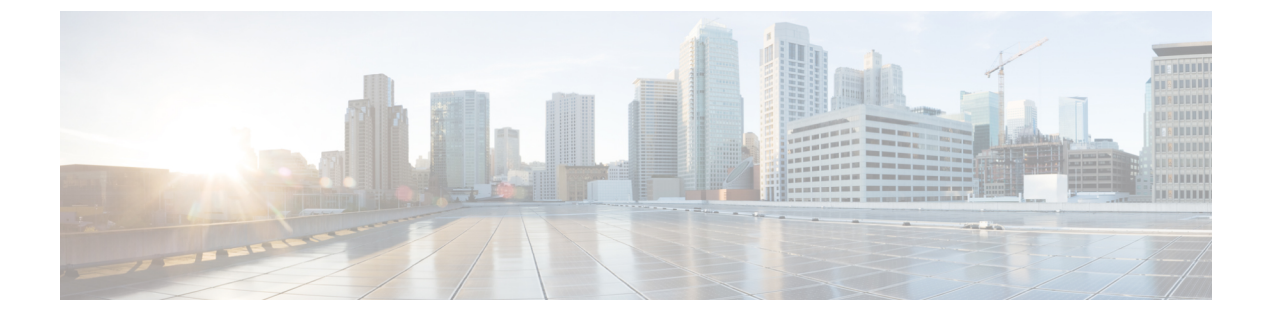

# インターコム

- [インターコムの概要](#page-0-0) (1 ページ)
- [インターコムの前提条件](#page-1-0) (2 ページ)
- [インターコムの設定タスク](#page-1-1) フロー (2 ページ)
- [インターコムの連携動作](#page-6-0) (7 ページ)
- [インターコムの制限事項](#page-8-0) (9 ページ)
- [インターコムのトラブルシューティング](#page-9-0) (10 ページ)

# <span id="page-0-0"></span>インターコムの概要

インターコムは、従来の回線と短縮ダイヤルの機能を組み合わせた電話回線タイプです。イン ターコム回線を使用すると、ユーザは別のユーザのインターコム回線にコールできます。この 別のユーザは、片通話ウィスパーに自動で応答します。受信者は、ウィスパー コールを認識 し、双方向インターコムコールを開始します。

インターコム回線を使用して、インターコムパーティション内の任意のインターコム回線をダ イヤルできます。あるいはインターコムパーティション外部のインターコム回線をターゲット とするように回線を事前設定できます。

インターコムにより、ユーザは事前に定義したターゲットへコールを発信できます。着信側 は、ミュートがオンになっているスピーカーフォン モードで自動的にこのコールに応答しま す。これにより、開始者と宛先の間に一方向音声パスがセットアップされます。したがって着 信側がビジーまたはアイドルであるかに関係なく、開始者が短いメッセージを送信できます。

インターコムコールに対して自動応答する場合、着信側の音声が発信者に戻されないようにす るため、Unified Communications Manager にはウィスパー インターコムが実装されています。 ウィスパーインターコムにより、発信側から着信側への片通話だけが行われます。着信側から 発信者へ通話するには、着信側が手動でキーを押す必要があります。

自動応答トーンは、送信側と受信側の両方でウィスパーインターコム状態が開始することを通 知します。

## インターコムとデフォルト デバイス

インターコム回線ごとにデフォルトデバイスが必要です。インターコム回線は、指定されたデ フォルト デバイスにしか表示されません。

管理者がインターコム回線をデバイスに割り当てると、まだ設定されていなければ、システム がそのデバイスをインターコム回線用のデフォルトデバイスとして設定します。管理者は、イ ンターコム回線用のデフォルト デバイスを変更できます。管理者がデフォルト デバイスを別 のデバイスに変更すると、インターコム回線が元のデバイスに割り当てられていても、そのデ バイスから削除されます。

インターコム回線は、デバイスプロファイルに割り当てることができます。ユーザがデバイス プロファイルを使用してインターコム回線のデフォルト デバイスと一致するデフォルト デバ イスにログインしている場合にだけ、インターコム回線が使用可能になります。そうでない場 合は、ユーザのログイン時にインターコム回線が表示されません。

# <span id="page-1-0"></span>インターコムの前提条件

インターコム機能には次のシステム要件があります。

• Cisco Unified IP Phoneファームウェア リリース 8.3 (1) 以降

# <span id="page-1-1"></span>インターコムの設定タスク フロー

### 始める前に

• [インターコムの前提条件](#page-1-0) (2 ページ)を確認してください。

#### 手順

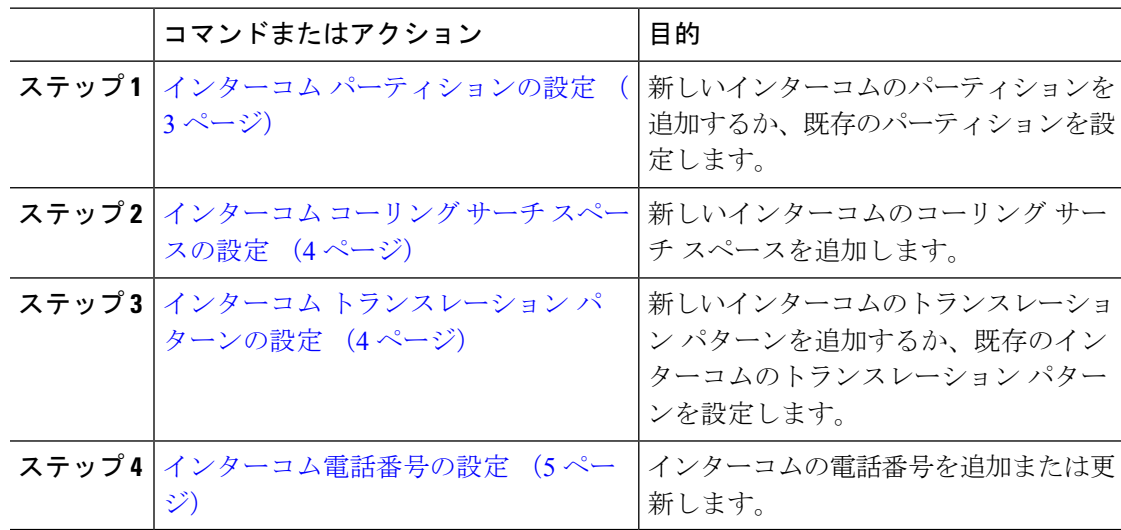

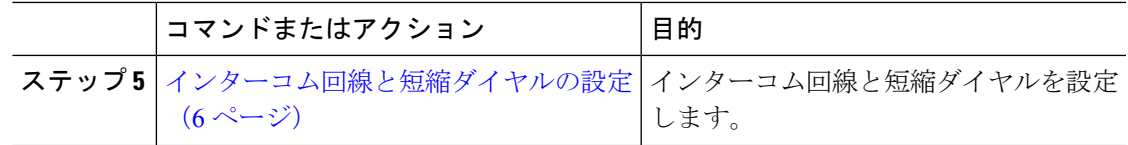

## <span id="page-2-0"></span>インターコム パーティションの設定

### 始める前に

電話モデルが特定のリリースおよびデバイスパックのインターコム機能をサポートすることを 確認します[。電話機能一覧の生成](cucm_b_cucm-feature-configuration-guide_1201_chapter1.pdf#nameddest=unique_10)

### 手順

ステップ 1 [Cisco Unified CM の管理 (Cisco Unified CM Administration) 1から選択します。コールルーティ ング > インターコム > インターコムルートパーティション。

> インターコム パーティションの検索と一覧表示(**Find and List Intercom Partitions**)] ウィン ドウが表示されます。

ステップ **2** [Add New] をクリックします。

[新規インターコム パーティションの追加(**Add New Intercom Partition**)] ウィンドウが表示 されます。

- ステップ **3** [インターコム パーティション情報(**Intercom Partition Information**)] セクションの [名前 (**Name**)] ボックスに、追加するインターコム パーティションの名前と説明を入力します。
	- 複数のパーティションを入力するには、各パーティションエントリごとに1行を使い ます。最大 75 のパーティションを入力できます。名前と説明には合計 1475 文字を使 用できます。パーティション名は、50文字以内です。各行のパーティション名と説明 を区別するには、カンマ(,)を使用します。説明が入力されなかった場合、Unified Communications Manager はパーティション名を説明として使用します。 (注)
- ステップ **4** [保存(**Save**)] をクリックします。
- ステップ5 設定するパーティションを探します。 [インターコムパーティションの設定(**Intercom Partition Configuration**)]ウィンドウが表示さ れます。
- ステップ **6** [インターコム パーティションの設定(Intercom Partition Configuration)] フィールド エリアの フィールドを設定します。フィールドとその設定オプションの詳細については、オンラインヘ ルプを参照してください。
- **ステップ1 「保存 (Save)** 1をクリックします。

[インターコム パーティションの設定(**Intercom Partition Configuration**)] ウィンドウが表示 されます。

- ステップ **8** 適切な設定値を入力します。[インターコム パーティションの設定(Intercom Partition Configuration)] パラメータの詳細については、オンライン ヘルプを参照してください。
- **ステップ9 [保存 (Save)**] をクリックします。
- ステップ **10** [設定の適用(**Apply Config**)] をクリックします。

### <span id="page-3-0"></span>インターコム コーリング サーチ スペースの設定

### 始める前に

インターコム [パーティションの設定](#page-2-0) (3 ページ)

### 手順

- ステップ **1** メニュー バーで、**[**コール ルーティング(**Call Routing**)**]** > **[**インターコム(**Intercom**)**]** > **[**イ ンターコム コーリング サーチ スペース(**Intercom Calling Search Space**)**]** を選択します。
- ステップ **2** [新規追加(**Add New**)] をクリックします。
- ステップ3 [インターコム コーリング サーチ スペース (Intercom Calling Search Space)] フィールド領域の フィールドを設定します。フィールドと設定オプションの詳細については、システムのオンラ イン ヘルプを参照してください。
- ステップ **4** [保存(**Save**)] をクリックします。

### <span id="page-3-1"></span>インターコム トランスレーション パターンの設定

#### 始める前に

インターコム コーリング サーチ [スペースの設定](#page-3-0) (4 ページ)

### 手順

ステップ **1 [**コール ルーティング(**Call Routing**)**]** > **[**インターコム(**Intercom**)**]** > **[**インターコム トラン スレーション パターン(**Intercom Translation Pattern**)**]** を選択します。

> [インターコムトランスレーションパターンの検索**/**一覧表示(**FindandListIntercom Translation Patterns**)] ウィンドウが表示されます。

- ステップ **2** 次のいずれかのタスクを実行します。
	- a) 既存のインターコム トランスレーション パターンをコピーするには、設定するパーティ ションを探し、コピーするインターコム トランスレーション パターンの横にある [コピー (**Copy**)] ボタンをクリックします。
- b) 新しいインターコムトランスレーションパターンを追加するには、**[**新規追加(**AddNew**)] ボタンをクリックします。
- ステップ3 [インターコムトランスレーションパターンの設定 (Intercom Translation Pattern Configuration)] フィールド領域のフィールドを設定します。フィールドと設定オプションの詳細については、 システムのオンライン ヘルプを参照してください。
- ステップ **4** [保存(**Save**)] をクリックします。

選択したパーティション、ルートフィルタおよび番号計画の組み合わせを使用するインターコ ム トランスレーション パターンが一意であることを確認します。重複入力を示すエラーを受 け取ったら、ルート パターンまたはハント パイロット、トランスレーション パターン、電話 番号、コール パーク番号、コール ピックアップ番号、またはミートミー番号の設定ウィンド ウを確認します。

[インターコム トランスレーション パターンの設定(**Intercom Translation Pattern Configuration**)]ウィンドウに、新しく設定したインターコムトランスレーションパターンが 表示されます。

### <span id="page-4-0"></span>インターコム電話番号の設定

インターコム電話番号には、パターン(352XXなど)を割り当てることができます。インター コム電話番号にパターンを割り当てる場合は、ユーザの混乱を避けるために、インターコム DN の設定フィールド([回線テキスト ラベル(Line Text Label)]、[ディスプレイ(内部発信 者 ID) (Display (Internal Caller ID)) ]、[外部電話番号マスク (External Phone Number Mask) ]) にテキストまたは数字を追加します。これらのフィールドは、インターコム電話番号を追加 し、そのインターコム電話番号と電話を関連付けた場合にのみ、そのインターコム電話番号に 対して表示されます。

たとえば、ユーザ名を回線テキスト ラベルおよび内部発信者 ID に追加し、外部回線番号を外 線番号マスクに追加した場合、コール情報の表示時には、352XX ではなく、John Chan と表示 されます。

### 手順

ステップ **1 [**コール ルーティング(**Call Routing**)**]** > **[**インターコム(**Intercom**)**]** > **[**インターコム電話番 号(**Intercom Directory Number**)**]** を選択します。

> [インターコム電話番号の検索と一覧表示(Find and List Intercom Directory Numbers)] ウィンド ウが表示されます。

ステップ **2** 特定のインターコム電話番号を検索するには、検索条件を入力して[検索(Find)]をクリック します。

検索基準に一致するインターコム電話番号の一覧が表示されます。

- ステップ **3** 次のいずれかのタスクを実行します。
	- a) インターコム 電話番号を追加するには、**[**新規追加(**Add New**)**]** をクリックします。

b) インターコム電話番号を更新するには、更新するインターコム電話番号をクリックしま す。

[インターコム電話番号の設定 (Intercom Directory Number Configuration) ] ウィンドウが表示さ れます。

- ステップ4 [インターコム電話番号の設定 (Intercom Directory Number Configuration)] フィールド領域の各 フィールドを設定します。フィールドと設定オプションの詳細については、システムのオンラ イン ヘルプを参照してください。
- ステップ **5 [**保存(**Save**)**]** をクリックします。
- ステップ **6 [**設定の適用(**Apply Config**)**]** をクリックします。
- ステップ **7 [**電話のリセット(**Reset Phone**)**]** をクリックします。
- ステップ **8** デバイスを再起動します。

再起動中に、ゲートウェイのコールがドロップされることがあります。

## <span id="page-5-0"></span>インターコム回線と短縮ダイヤルの設定

### 始める前に

[インターコム電話番号の設定](#page-4-0) (5 ページ)

### 手順

- ステップ **1 [**デバイス(**Device**)**]** > **[**デバイスの設定(**DeviceSettings**)**]** > **[**電話ボタンテンプレート(**Phone Button Template**)**]** を選択し、インターコム回線を既存の電話ボタン テンプレートに追加する か、または新しいテンプレートを作成します。
	- (注) インターコム回線はプライマリ回線としては設定できません。
- ステップ **2** [ボタン情報(Button Information)] エリアの [機能(Feature)] ドロップダウン リストから [イ ンターコム(Intercom)] を選択します。
- ステップ3 [ボタン情報 (Button Information)]エリアの [機能 (Feature)] ドロップダウン リストから [短 縮ダイヤル(Speed Dial)] を選択します。
	- 定義済みの接続先(短縮ダイヤル)を指定してインターコム回線を設定して、高速ア クセスを許可できます。 (注)
- ステップ **4** [保存(**Save**)] をクリックします。
- ステップ **5** [設定の適用(**Apply Config**)] をクリックします。

 $\mathbf I$ 

# <span id="page-6-0"></span>インターコムの連携動作

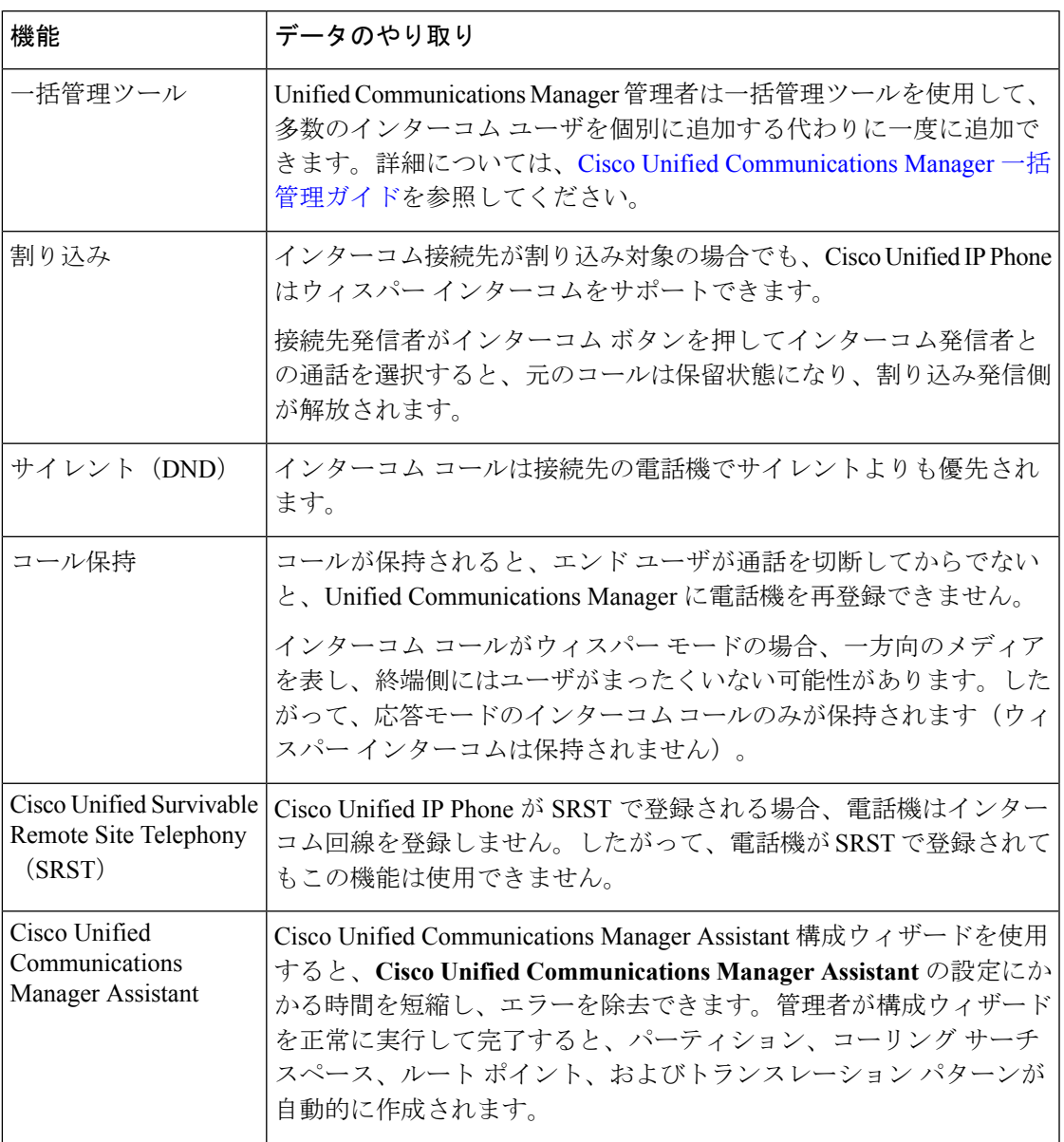

 $\overline{\phantom{a}}$ 

 $\mathbf I$ 

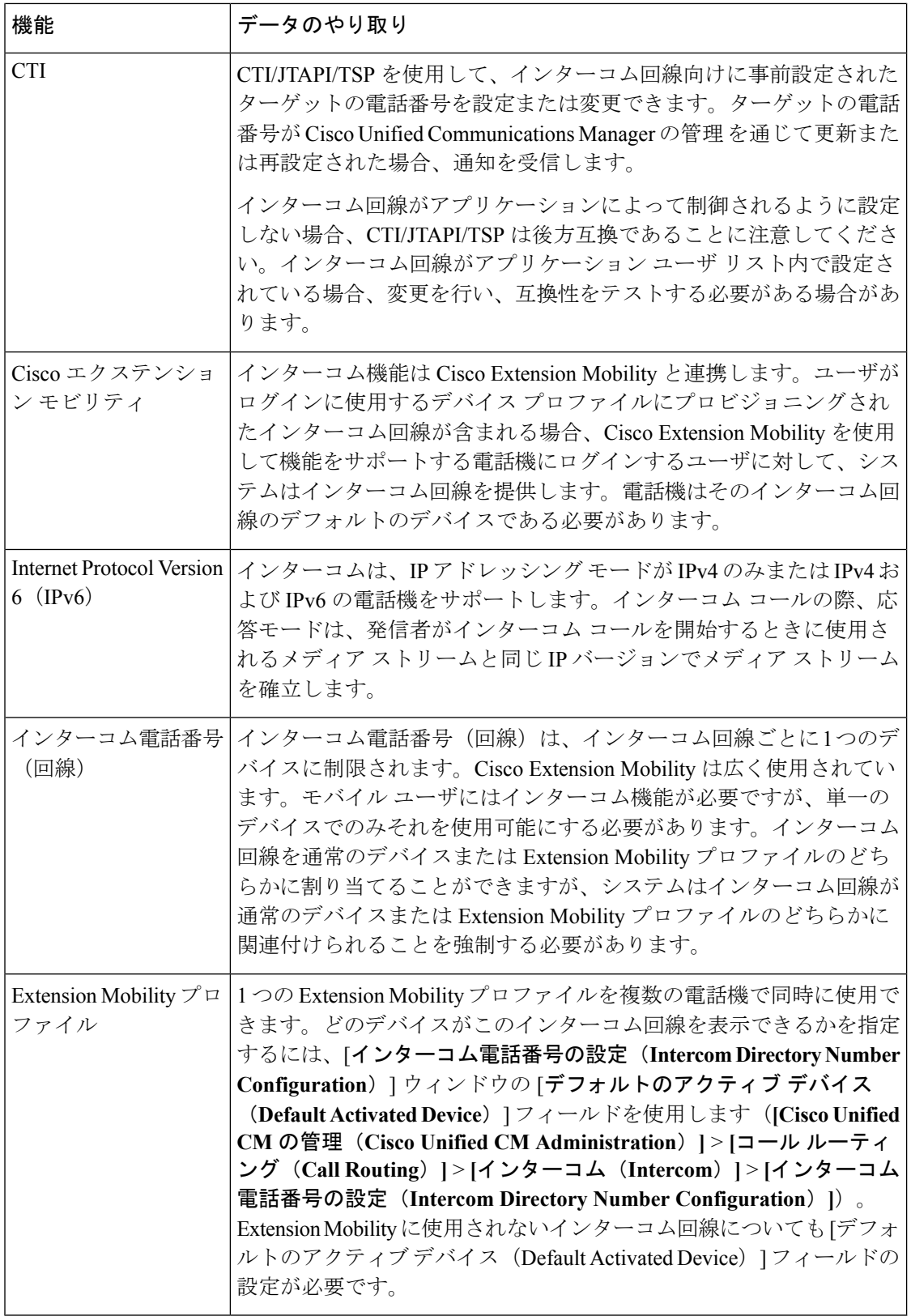

Ι

# <span id="page-8-0"></span>インターコムの制限事項

インターコム機能には、次のような制限事項が適用されます。

| 機能                                | 機能制限                                                                                           |
|-----------------------------------|------------------------------------------------------------------------------------------------|
| 保留                                | インターコム コールを保留にすることは許可されません。                                                                    |
| コール自動転送                           | インターコム コールを転送することはできません。                                                                       |
| 転送                                | インターコム コールを転送することは許可されません。                                                                     |
| iDivert                           | インターコム コールを即時転送することは許可されません。                                                                   |
| コールピックアップ/<br>ダイレクト コール<br>ピックアップ | コール ピックアップ グループにインターコム コールは含まれませ<br>$\mathcal{W}_{\alpha}$                                     |
| <b>DND</b>                        | インターコムはサイレント (DND) よりも優先します。                                                                   |
| <b>Bandwidth</b>                  | 十分な帯域幅がない場合、インターコム コールは失敗します。                                                                  |
| コール ターゲット                         | 2つのインターコムコールがターゲットに振り向けられた場合、最初<br>のコールは接続され、2番目のコールは失敗して話中音が出力されま<br>す。                       |
|                                   | 割り込みとC割り込み   インターコムでは割り込みと C 割り込みは機能しません。                                                      |
| 会議                                | インターコム コールを電話会議に含めることは許可されません。                                                                 |
| 音                                 | モニタリングおよび録  アクティブなコールがモニタまたは記録されているときに、ユーザは<br>インターコム コールを受信も発信もできません。                         |
| ビデオ                               | ビデオはインターコムではサポートされません。                                                                         |
| インターコムパーティ<br>ション                 | コーリングサーチスペースなどの項目またはルートパターンに割り<br>当てられたインターコムパーティションは削除できません。                                  |
| グ サーチ スペース                        | インターコムコーリン  デバイス、回線 (DN)、トランスレーション パターン、またはその<br>他の項目が使用しているインターコム コーリング サーチ スペースは<br>削除できません。 |

# <span id="page-9-0"></span>インターコムのトラブルシューティング

# インターコム回線のダイヤル アウト時のビジー トーン

### 問題

ユーザがインターコム回線でダイヤル アウトするときに、電話機でビジー トーンが再生され ます。

### 考えられる原因

DN が発信者番号と同じインターコム パーティション内にありません。

### ソリューション

• DN が発信番号と同じインターコム パーティションにあることを確認します。

• I

同じインターコム パーティションにある場合は、ダイヤル アウトした DN が別の電話機 に設定されており、その電話機が同じ Unified Communications Manager クラスタに登録さ れていることを確認します。

# インターコム コールが、スピーカー、ハンドセット、またはヘッド セットでの応答機能を使用できない

### 問題

ヘッドセット、ハンドセット、またはスピーカーを使用時に、インターコムコールを応答モー ドにすることができません。

### 考えられる原因

これは仕様上の問題です。インターコムコールを接続状態にするには、対応する回線ボタンを 押す方法しかありません。

### ソリューション

スピーカー、ハンドセット、またはヘッドセットを使用してコールを終了できます。

### **SCCP** のトラブルシューティング

### 電話機にインターコム回線が表示されない

### 問題

インターコム回線が電話機に表示されません。

### 考えられる原因

電話機のバージョンが8.3(1)よりも前か、ボタンテンプレートが電話機に割り当てられていな い可能性があります。

#### ソリューション

- 電話機のバージョンを調べ、8.3(1) 以降であることを確認します。
- ボタン テンプレートが電話機に割り当てられているかどうかを確認します。
- Cisco Unified Communications Manager と電話機間のスニファ トレースをキャプチャしま す。ボタンテンプレートの応答時に、インターコム回線が電話機に送信されるかどうかを 確認します(ボタン定義 =  $Ox17$ )。

### 電話機が **SRST** にフォールバックしてもインターコム回線が表示されない

### 問題

Unified Communications Manager リリース 6.0(x) 以降で設定された電話機に 2 つのインターコム 回線があります。Unified Communications Manager は停止し、SRST に戻ります。しかし、イン ターコム回線が表示されません。

### 考えられる原因

SRST の SCCP バージョンで SCCP バージョン 12 がサポートされていません。

#### ソリューション

- SRST の SCCP バージョンを確認します。SRST で SCCP バージョン 12 がサポートされて いる場合は、インターコム回線がサポートされます。
- SRST で SCCP バージョン 12 がサポートされている場合は、スニファ トレースをキャプ チャし、電話から送信されたボタンテンプレートにインターコム回線が含まれていること を確認します。

## **SIP** のトラブルシューティング

### **SIP** を実行している電話のデバッグ

デバッグ コマンド **Debug sip-messages sip-task gsmfsmIsm sip-adapter** を使用します。

### **SIP** を実行している電話機の設定

**show config**:電話機に対してこのコマンドを実行すると、インターコム回線が標準回線 (featureid-->23)として設定されているかどうかが表示されます。

# **CiscoExtensionMobility**ユーザがログインしてもインターコム回線が表 示されない

### 問題

Cisco Extension Mobility ユーザが電話機にログインしてもユーザのインターコム回線が表示さ れません。

### 考えられる原因

[デフォルトのアクティブデバイス(Default Activated Device)]が正しく設定されていません。

### ソリューション

- [デフォルトのアクティブ デバイス(Default Activated Device)] がインターコムの電話番 号に対して設定されていることを確認します。
- [デフォルトのアクティブ デバイス(Default Activated Device)] が、ログインしたデバイ スと一致することを確認します。

## インターコム回線が電話に表示されない

### 問題

インターコム回線が設定され電話に割り当てられていますが、電話に表示されません。

### 考えられる原因

[デフォルトのアクティブデバイス (Default Activated Device) ]の値がこのデバイスのインター コム回線に設定されています。

### ソリューション

設定が完了している場合は、電話をリセットしてください。